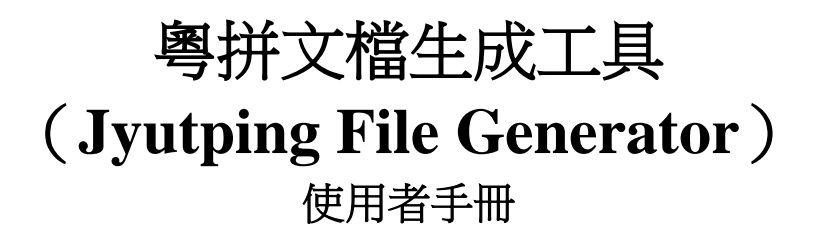

中文版 **2.0 (**最後更新**: 30-08-2023)**

#### 1 上傳文件格式

本程式配合聲調旋律分析程式使用,為文字歌詞逐字查找粵拼,並生成可供聲調旋律分析程式使 用的原始輸入文字檔,用戶仍需輸入旋律及拍數,聲調旋律分析程式方可使用。

由於中文常見一字多音的情況,因此查找粵拼時,此類字會以特殊符號標記,用戶及後可以檢查 系統選擇的粵拼是否符合歌詞內容中該字的發音。例:「正」字可以發讀 zing3 (正常,端正), 也可以讀 zing1 (正月),由於系統不分析內容,而 zing3 音似乎較常用,因此系統會選作為「正」 字的粵拼,但會提示用戶檢查。

使用者需將歌詞輸入到一份格式為 .txt 的檔案中。請勿使用 .doc、 .docx 或其他格式。

文件名不能有空格,必要時請使用下劃線「\_」代替(例:不可命名為「我 唱歌.txt」;可以命 名為「我\_唱歌.txt」)。

以「#」開頭的字行將被視為注釋,該行的所有內容都將被忽略。使用者可以在這些行上輸入一 些注釋。空行也會被忽略。

在文本文件中以小節劃分,輸入歌詞,標點符號不需輸入。為方便分析起見,系統會假設每一行 歌詞為一小節,而將字與字之間的空格視為休止符。若休止符或小節位置不符合,請於上傳到聲 調旋律分析程式前自行修改。例:如原始檔案內容如下:

# 我的歌

第一 小節

# 第 二小 節

程式生成出來的檔案內容將如下:

# 我的歌

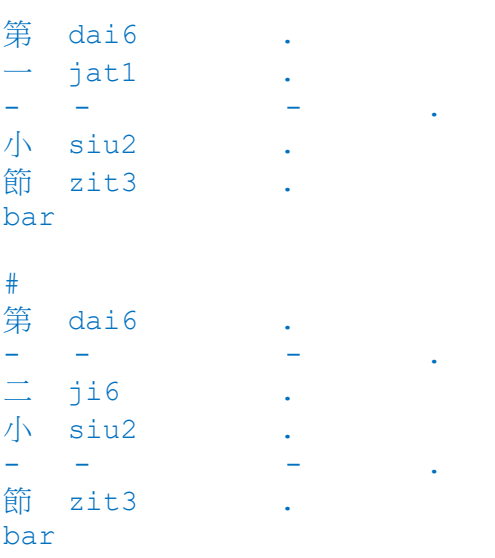

# end of song

注意:本程式只處理常見字的粵拼,在使用聲調旋律分析程式前,用戶仍需輸入:

- 1. 每個音(包括休止符)的拍數
- 2. 歌詞每字的旋律

以前述的歌為例,用戶須輸入綠色標示的區段:

# 我的歌

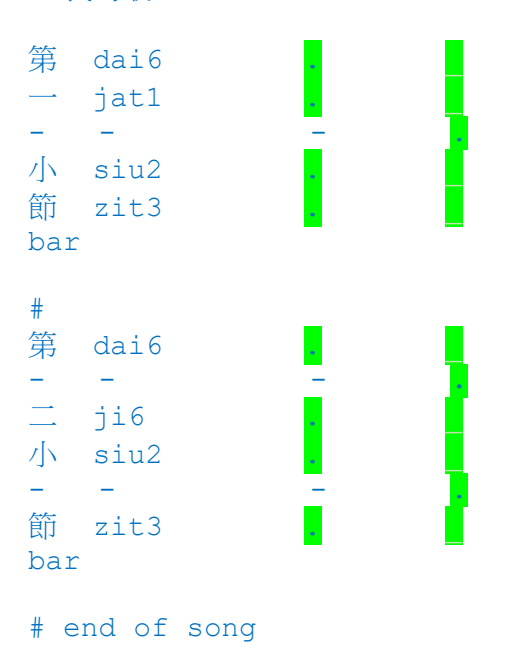

## 2運用程式

運行「JyutpingFileGenerator\_Top.exe」程式,使用者應會看到如下畫面:

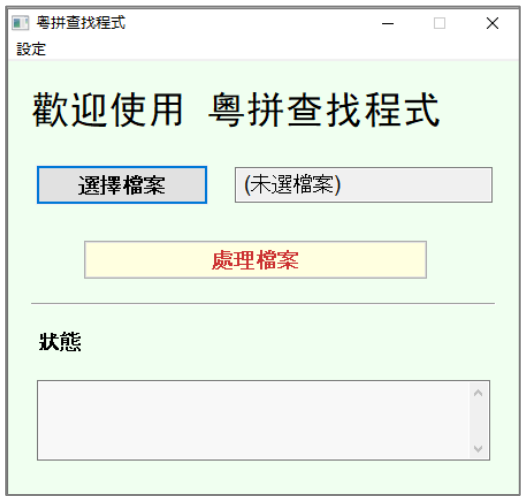

#### 1. 按「選擇檔案」。

會彈出系統標準的選擇檔案視窗,請選擇包含歌詞的文字檔案。

2. 按「處理檔案」。

系統將根據上傳檔案名稱,自動生成輸出檔案的名稱。輸出檔案的名稱會在狀態欄中顯 示,用戶可打開檔案查看結果 。

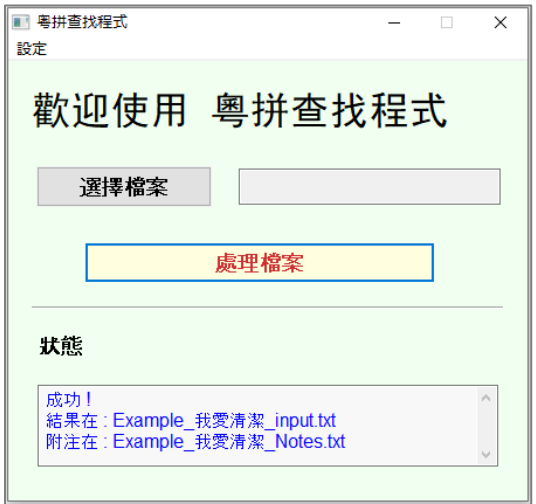

### 3 輸出結果

本程式查找每個字的粵拼。部分漢字會出現一字多音的現象,如:

行 hong4 行列 hang4 步行 haang4 行路(口語音) hang6 品行

由於系統未能準確估計應採用哪個讀音,因此遇上此類漢字時,系統將在該類漢字的後面,加註 標記符號,以供用戶參考。此類漢字眾多,尤其是口語變調,為數不少,程式資料庫未能盡錄, 故請務必確認拼音是否情況所需。

用戶亦可打開狀態欄中「附注」提及的文字檔案查看:

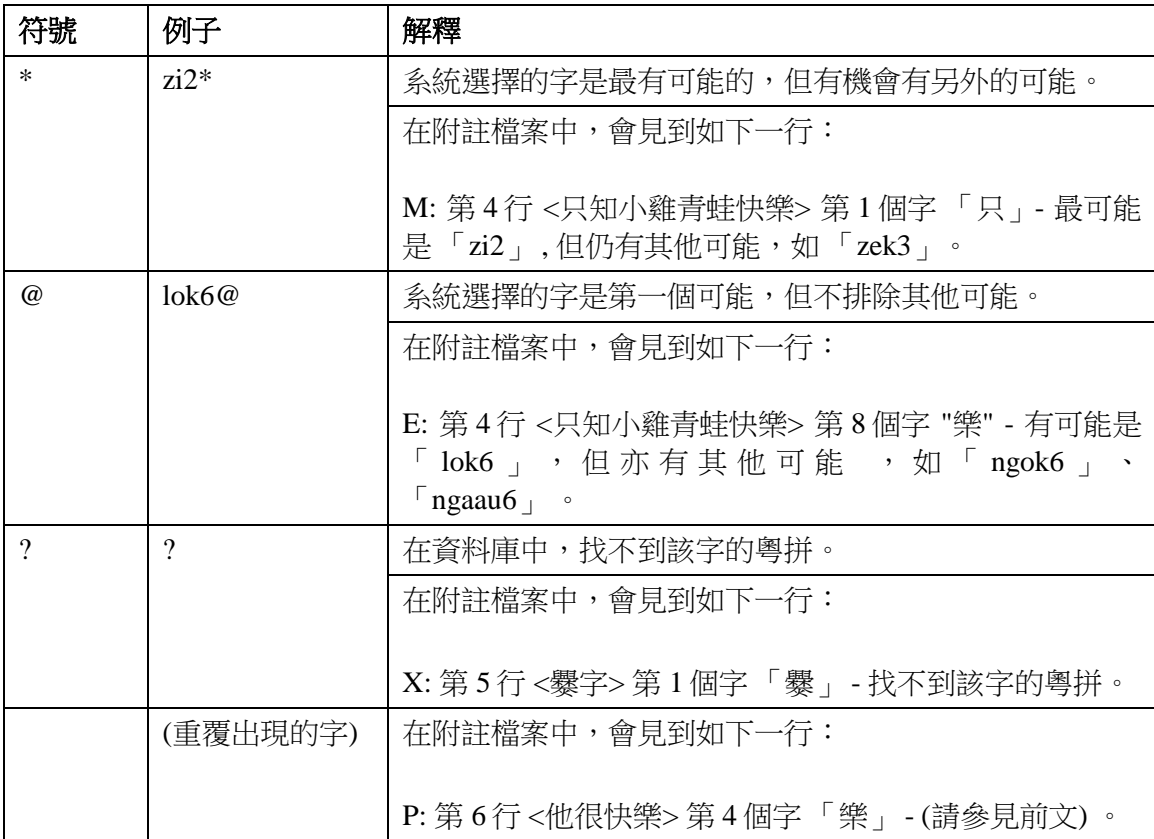

# 四、其他事項

按左上角「設定」將彈出選單,項目如下:

#### **1.** 版本

將顯示當前使用軟件的版本,如「Version 20230829」。

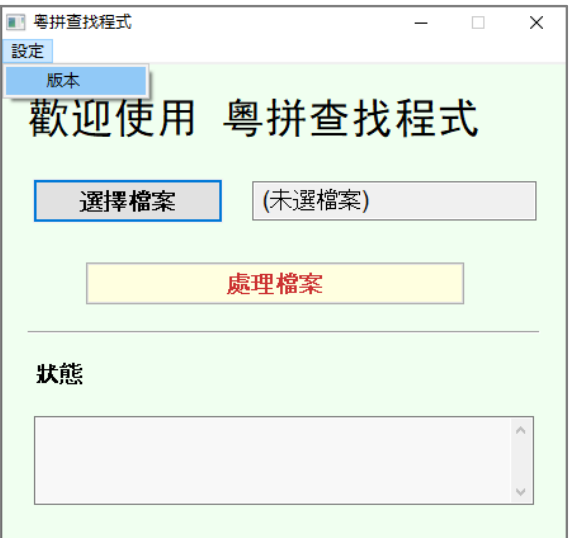